## **Voki – Anleitung für Schüler\*innen**

Gib den Link in einem Browser ein[: https://www.voki.com/site/create](https://www.voki.com/site/create)

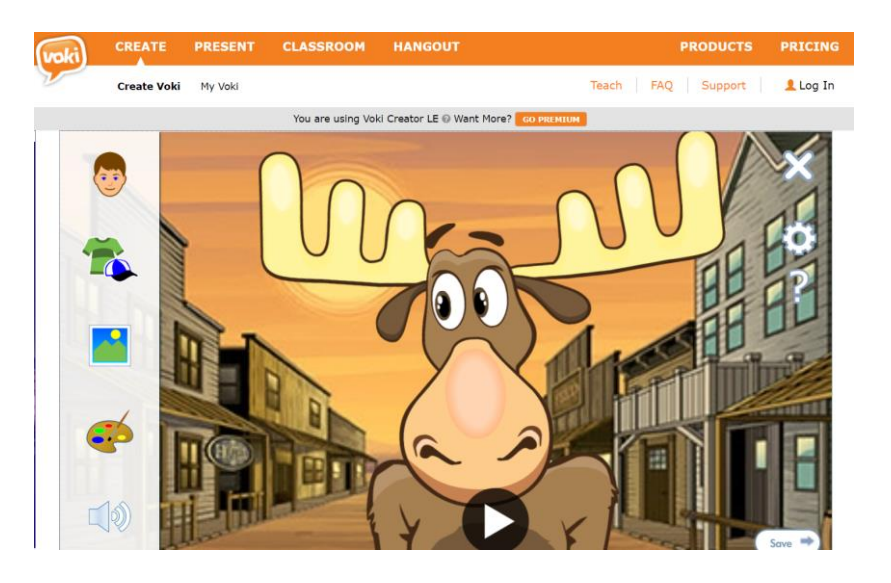

Auf dem Startbildschirm wird jeweils zufällig ein anderes Bild angezeigt:

In der linken Spalte kannst du eine Figur bzw. einen Avatar auswählen und gestalten sowie den Hintergrund auswechseln und die Farbe verändern.

*Achte bei der Auswahl darauf: Alle mit einem Stern gekennzeichneten Elemente sind kostenpflichtig bzw. benötigen einen Login. Alle anderen Elemente können auch ohne Anmeldung genutzt und gespeichert werden.*

Mit Klick auf das Lautsprecher-Symbol unten links kannst du deinen Text eintippen (My best friend).

Wenn du fertig bist, klicke unten rechts auf "save".

Nachdem du auf "save" geklickt hast, gib deiner Figur / deinem Avatar deinen eigenen Namen. Anschließend siehst du das folgende Fenster:

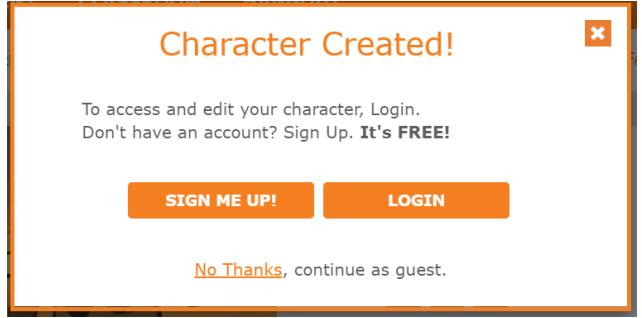

Klick hier unten auf "No Thanks", um ohne Anmeldung als Gast weiterzumachen. Anschließend kannst du über Klick auf die Kettenglieder (siehe rechts) einen Link erhalten, unter dem dein Video dauerhaft abrufbar ist.

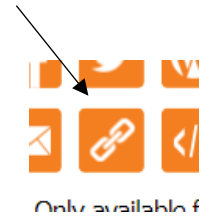

Kopiere diesen Link und speichere ihn in das Dokument 3a\_VOKI Links (auf Klassen) bzw. wenn du zu Hause bist, schicke den Link deiner Lehrerin im Untis Messenger oder über MS Teams.

Gutes Gelingen wünschen Frau Gomig und Frau Mattersberger (3)